# **Juli**stenograph.

New Computer Setup Guide

Student Edition

**© 2023 Stenograph L.L.C**

## **Table of Contents**

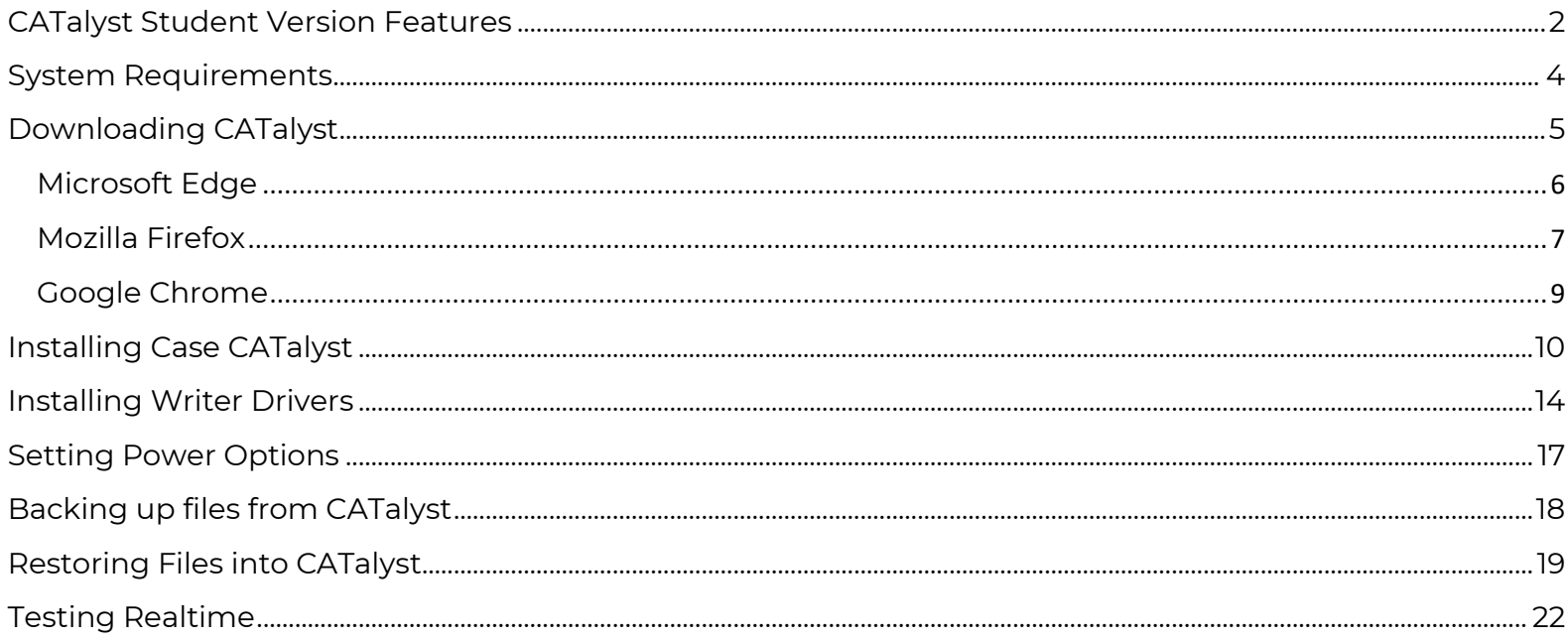

Welcome to Student New Computer Setup Guide. This guide will help you get CATalyst installed along with all your files and get realtime working. Simply follow the directions and you'll be up and running in no time. If you have a question or need assistance, please contact Technical Support at 1-800-323-4247.

# <span id="page-2-0"></span>**CATalyst Student Version Features**

CATalyst student version is for educational purposes. This version of CATalyst allows the user to access functions and features for the purpose of learning transcript production and dictionary maintenance. Certain features are limited or inaccessible. If you attempt to access a feature that is not available in the Case CATalyst Student Version, a message displays indicating the features unavailability.

The AudioSync, Cloud Backup, and Realteam features are not available.

## **Manage Jobs**

All features are available.

## **Read**

All features are available.

#### **Manage Notes**

Manage Notes capabilities are limited to printing steno notes.

## **Translate and Edit**

All features in Translate & Edit and Edit are available. The CATalyst Student Version, however, limits the number of pages in a file to a maximum of 50 pages.

The following applies to the 50-page limit:

• If you write realtime, when the file reaches 50 pages, CATalyst saves the file, closes realtime and displays the following message:

## **Realtime exceeds the 50-page limit for Student Version. Your file is saved.**

• If you translate a note file that results in a file greater than 50 pages, Case CATalyst saves the file and displays the following message:

#### **The pages exceeded the limit for the Student Version. Your file is saved. Press any key to exit.**

• If you attempt to open a file that exceeds 50 pages or you are editing and, for example, make a layout change or copy and paste text which increases the number of pages to exceed 50, the following message displays:

#### **A Case CATalyst Student device limits the number of pages you may edit to 50. Any pages in excess of this limit will be deleted.**

• If you open a file in error which contains more than 50 pages, exit without saving the file to keep the file unchanged.

## **Print**

All features are available with a maximum print output of 50 Pages. Steno notes can be printed to PDF while writing realtime. Specific headers and footers which print on each page are embedded and cannot be changed.

They include:

## **Headers**

- Case CATalyst Student Version
- By Stenograph

## **Footers**

- Not for Official Transcript Production
- Educational Use Only

## **Layouts**

All features are available. Specific headers and footers which print on each page are embedded and cannot be changed.

## **Manage Dictionary**

All features are available.

## **Wordlists**

All features are available.

#### **Import**

Import capabilities are limited to the following dictionaries: Stentura, RTF/CRE, and Case CATalyst 3.x format.

#### **Export**

Export capabilities are limited to:

- Exporting dictionaries in RTF/CRE, Stentura, and Stenograph Writer format.
- Exporting to ASCII in Page Image format with a 50-page limit and embedded headers and footers.

# <span id="page-4-0"></span>**System Requirements**

## **Operating System**

Windows 10

Windows 11

## **Computer Processor**

An Intel i3, i5, i7, or AMD equivalent processor with a speed of 2GHz or higher.

**NOTE:** There is a processor type called an ARM Processor. This processor is commonly found on Microsoft Surface Pro and newer MacBook computers. This processor is not compatible with CATalyst so be aware of what processor is on the computer before purchasing.

## **RAM (Memory)**

4 GB of RAM or more. 8 GB of RAM recommend.

## **Hard Drive**

80 GB hard drive or larger with 20 GB free space.

A Solid-state hard drive (SSD) is compatible with CATalyst.

## **Ports**

A USB port for the writer to write Realtime, update the writer dictionary, and update the writer software.

USB-C ports are compatible but require a USB-C to USB adapter.

**NOTE:** Many CATalyst editing commands rely on the Function Keys (F1 - F12), especially the F4 key when inserting format symbols. Many computer manufacturers change the Function Keys to Action Keys (increase/decrease volume, increase/decrease screen brightness, etc.). This can cause these editing commands to not function. If your computer's Function Keys are Action keys, consult your computer's documentation or contact the manufacturer for assistance.

# <span id="page-5-0"></span>**Downloading CATalyst**

Depending on your web browser there are different methods to download CATalyst. We will cover the three most common web browsers, Microsoft Edge, Mozilla Firefox, and Google Chrome.

**NOTE:** The download of CATalyst is the same for all customers. What determines your access, Full, Edit, or Student, is your Product Key Code (PKC). Once the PKC is activated, then you will have access to CATalyst as well as the features associated with your PKC.

- 1) Click the following link to access the Stenograph Downloads [page.](https://www.stenograph.com/cc-downloads)
- 2) Click on the topmost version of CATalyst with IVT which is the latest version.

**CATalyst Version 21** 21.03 With IVT Size: 696 MB 21.03 Without IVT Size: 100 MB

## **CATalyst Version 20**

20.10 With IVT Size: 693 MB

20.10 Without IVT Size: 97 MB

# <span id="page-6-0"></span>**Microsoft Edge**

1) A box will appear in the upper right corner of your screen showing the download progress.

You may receive a security warning from Microsoft Edge saying the setup *can't be downloaded securely*. Click the three dots next to the error and click **Keep**.

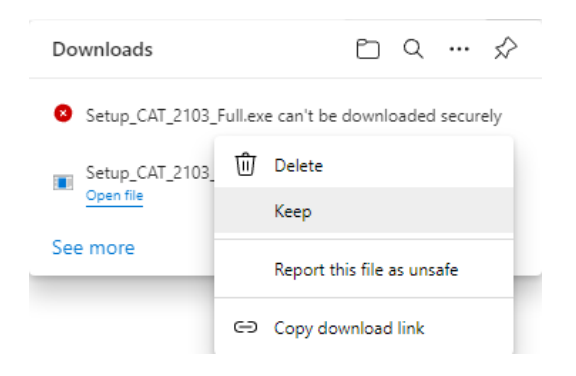

Another security warning will appear saying *this file can't be downloaded securely*. Click **Keep Anyway**.

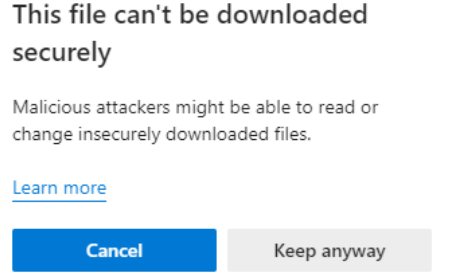

2) Once the download completes, click **Open file** to begin the installation

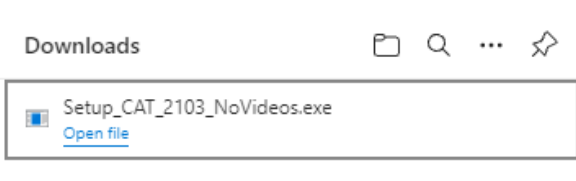

See more

# <span id="page-7-0"></span>**Mozilla Firefox**

1) A save dialog box will appear on your screen. Click on **Save File** to start the download.

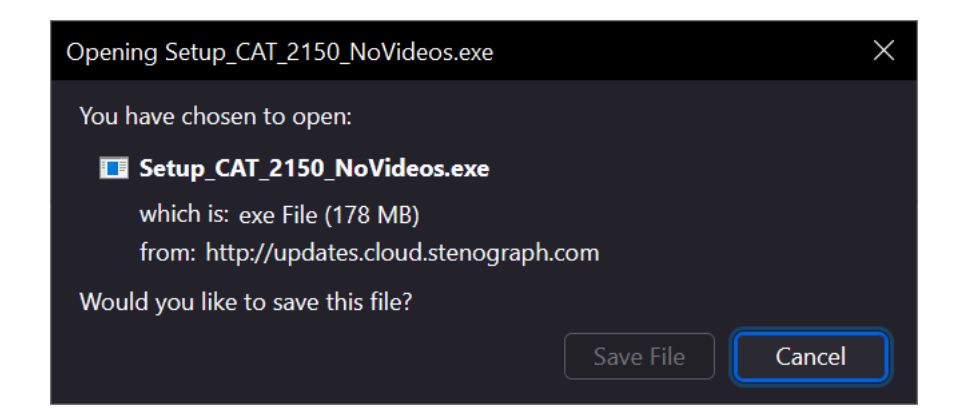

2) A message may appear in the upper right corner saying File not downloaded: *Potential security risk*.

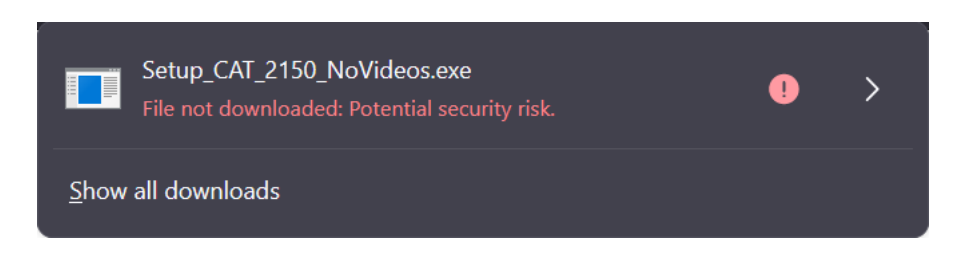

3) Click the arrow on the right side and select **Allow Download** to download the file.

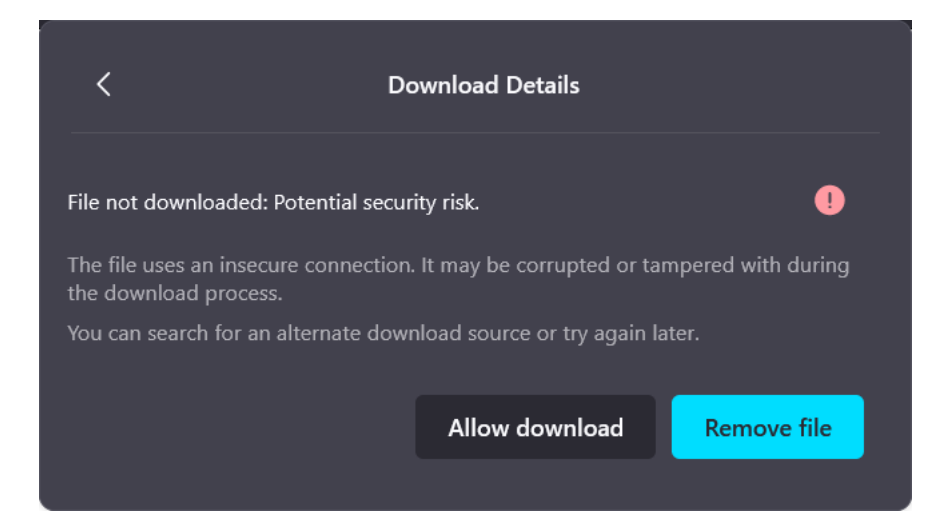

4) While CATalyst is downloading click on **Tools, Downloads (Ctrl-j)** to view the *Downloads* window.

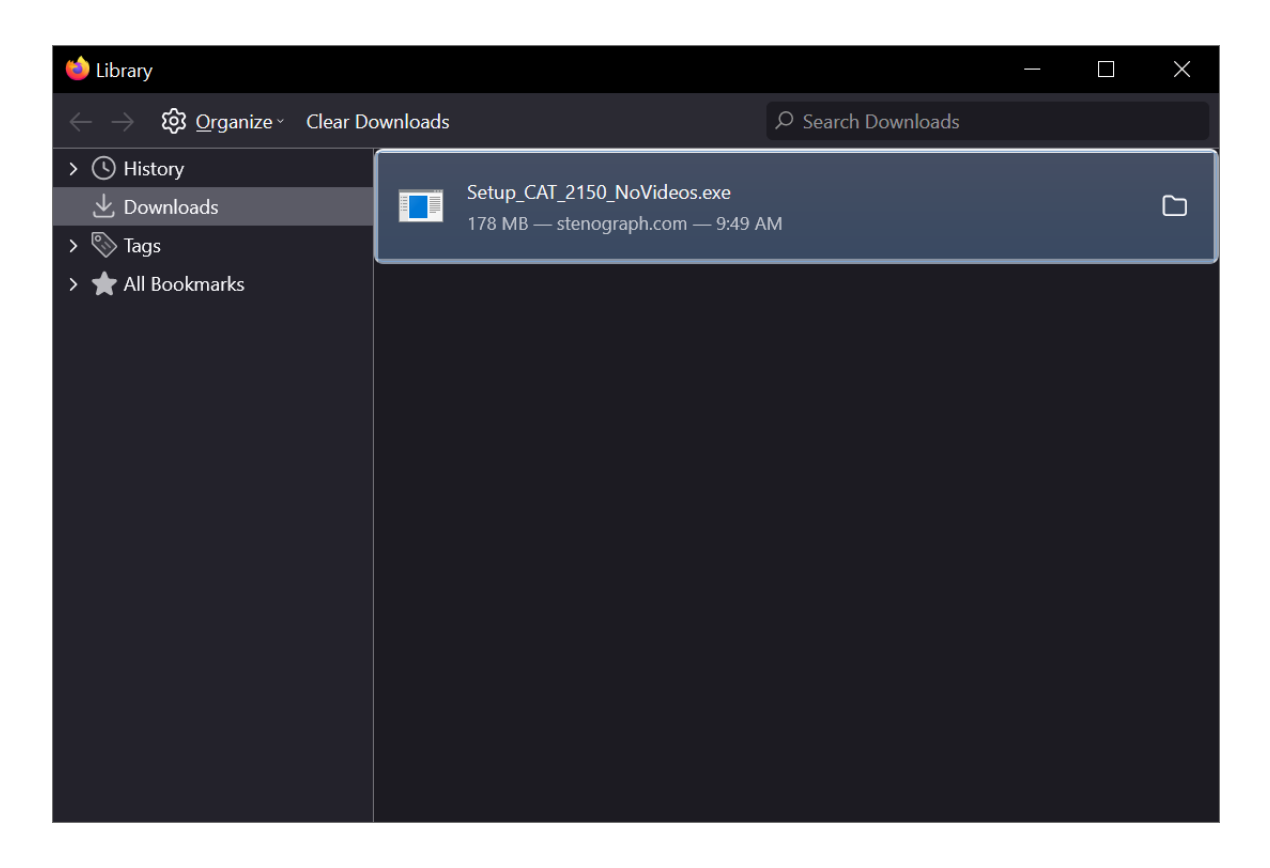

5) Once the download completes, **double click** on the setup file to begin the installation.

# <span id="page-9-0"></span>**Google Chrome**

- 1) If left clicking on the download does not work, right click on the download, and chose **Save link as...** A *Save As* dialog box will appear. Click **Save** to being downloading CATalyst.
- 2) Chrome will begin the download and display the status in the lower left corner of your screen.

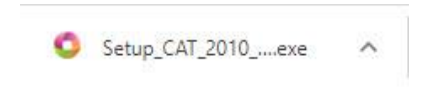

**NOTE:** Depending on the security settings of Google Chrome, you may get an error that says *Setup\_CAT\_xxx.exe can't be downloaded securely*.

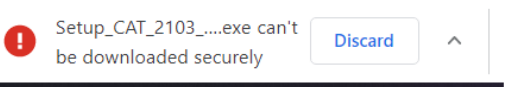

Don't worry, simply click the up arrow, and choose **Keep**.

3) Once the download is finished, click on **Setup** to begin the installation. You may get a message asking if you want to allow the setup to make changes to your computer. Click **Yes**.

# <span id="page-10-0"></span>**Installing Case CATalyst**

Now that CATalyst is downloaded, it's time to begin the installation.

1) If you've clicked on the Setup file in the previous steps, you should already be on the first screen that says, "Welcome to the Case CATalyst Version 'X' Setup Wizard". Click **Next**

**NOTE:** When you run the Setup, you may receive a message from Windows saying, "Do you wish to allow the following program from an unknown publisher to make changes to this computer?" Click **Yes** to continue.

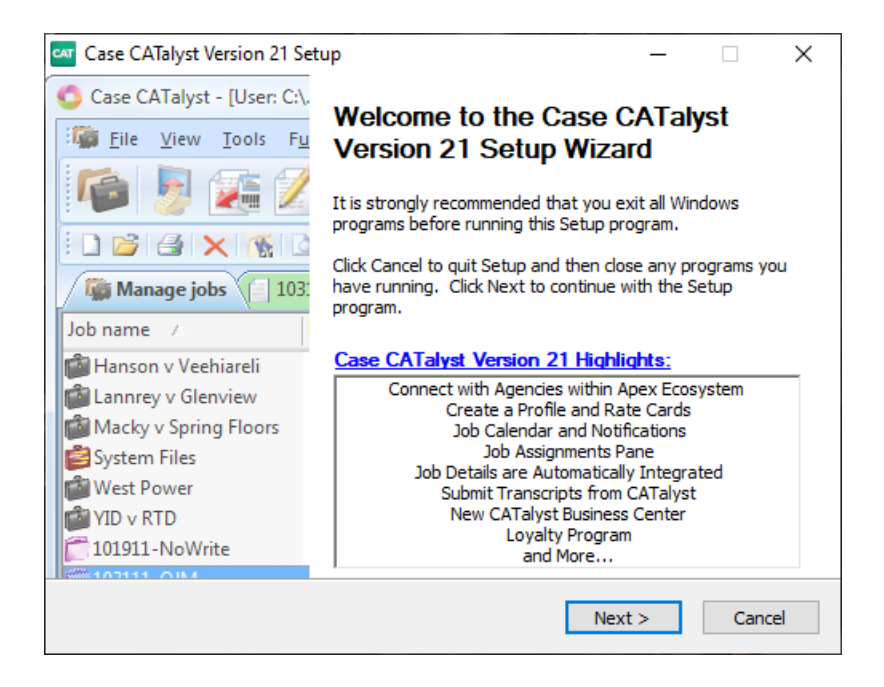

2) At the *License Agreement* screen choose **I accept the terms of the License Agreement** and click **Next**.

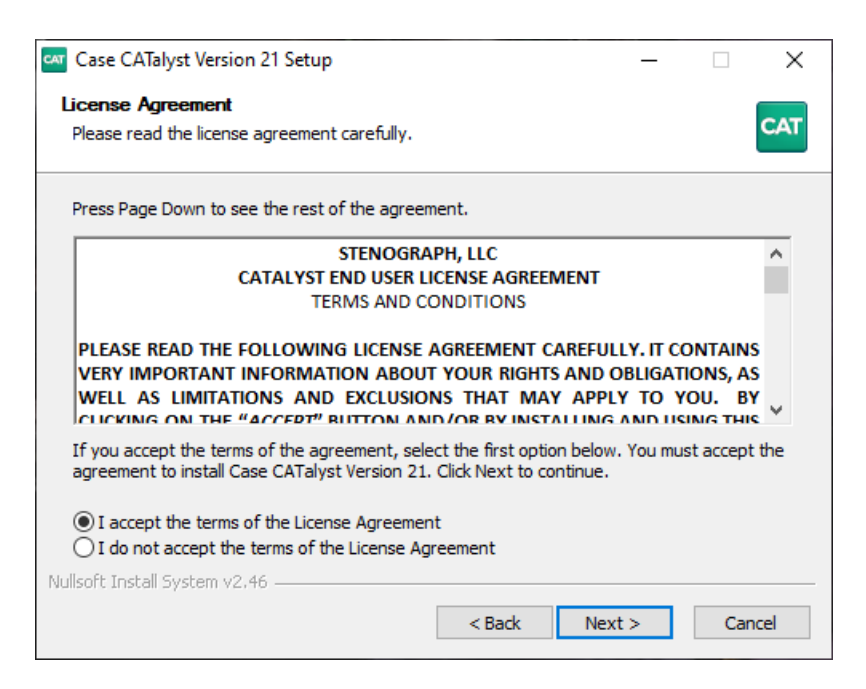

3) In the Case CATalyst Security screen, type in your Product Key Code (PKC) and click **Next**.

**NOTE:** If you do not have your PKC, click **Next** and you will be prompted to enter it the first time you run CATalyst.

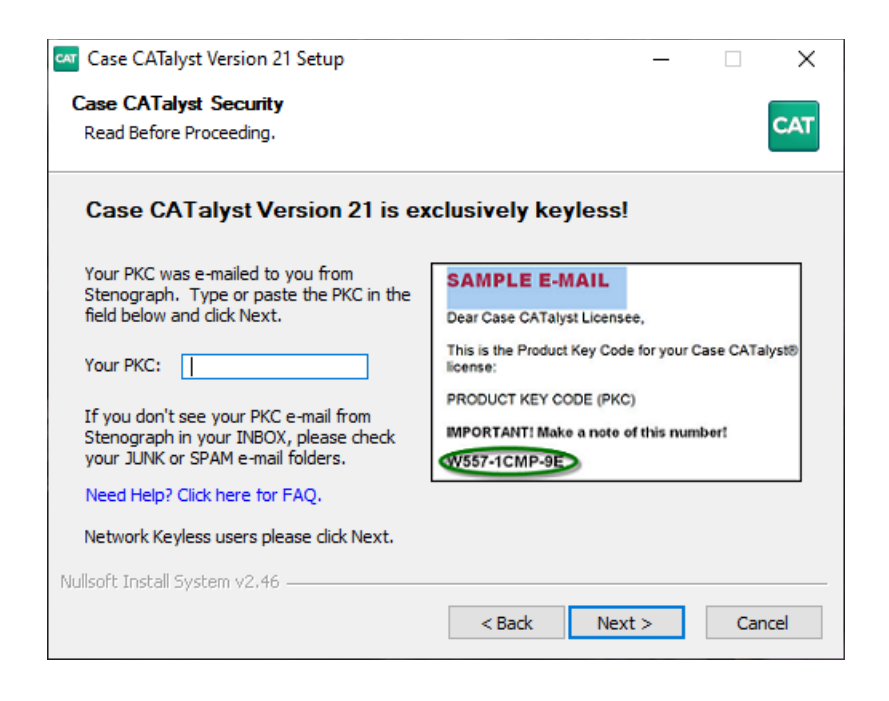

4) At the Choose Components screen click **Typical** and click **Next**.

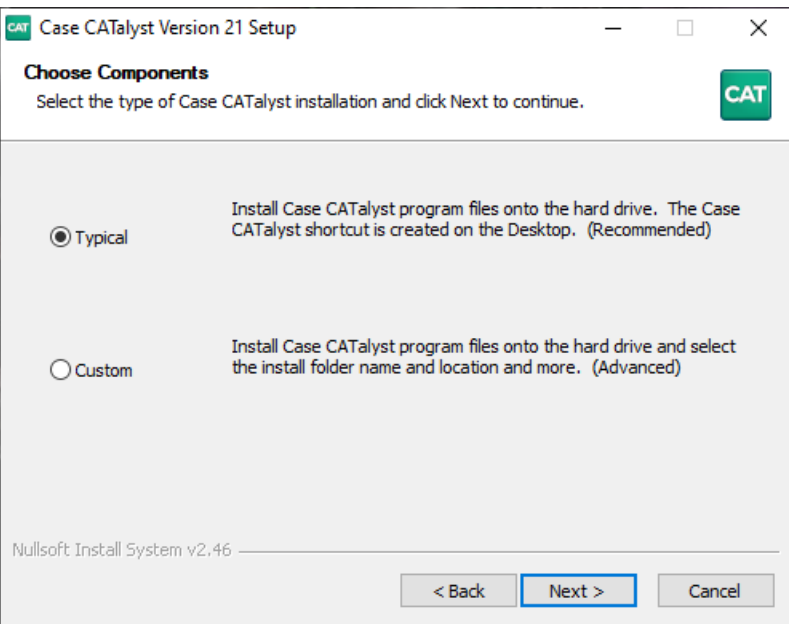

5) At the User Information screen, type in your name in the **User Name:** field and click **Next**.

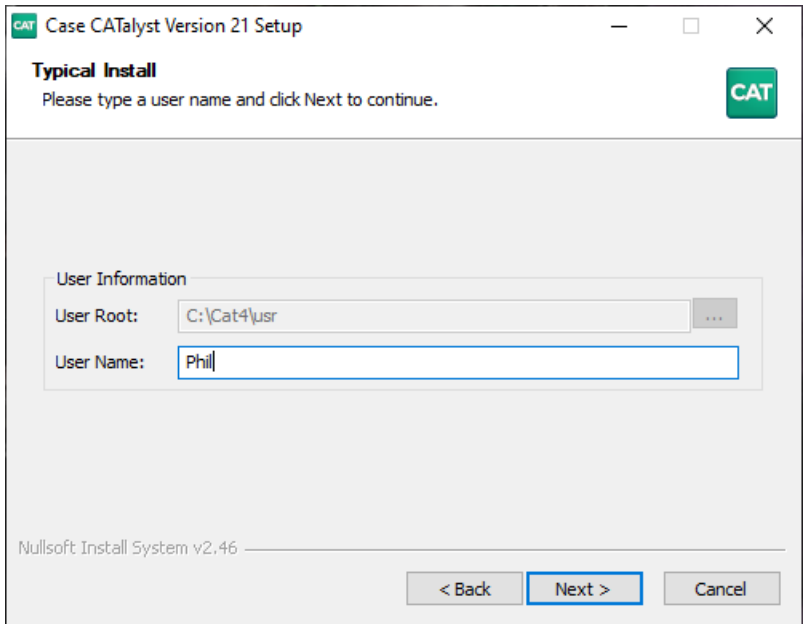

6) Confirm your settings and click **Install**. CATalyst will begin installing on your computer.

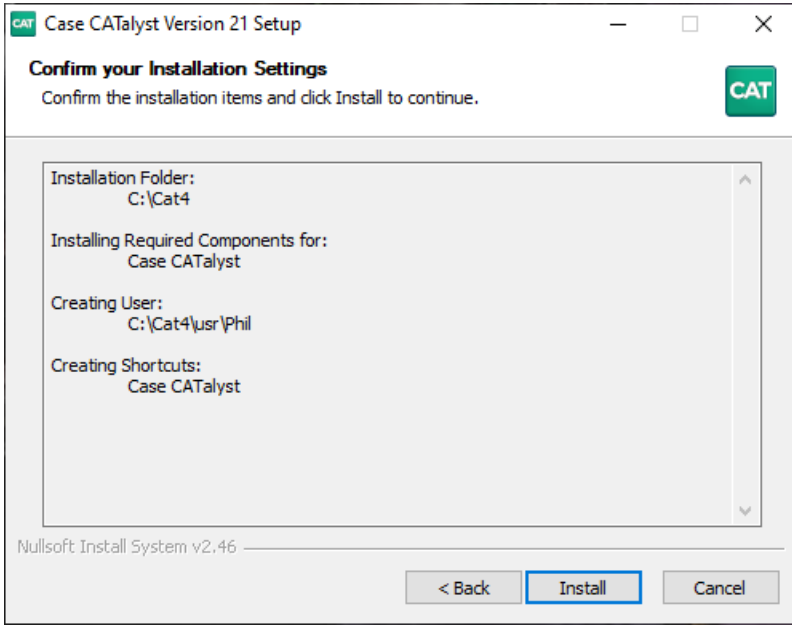

7) When the installation is complete click **Finish** to close the Wizard.

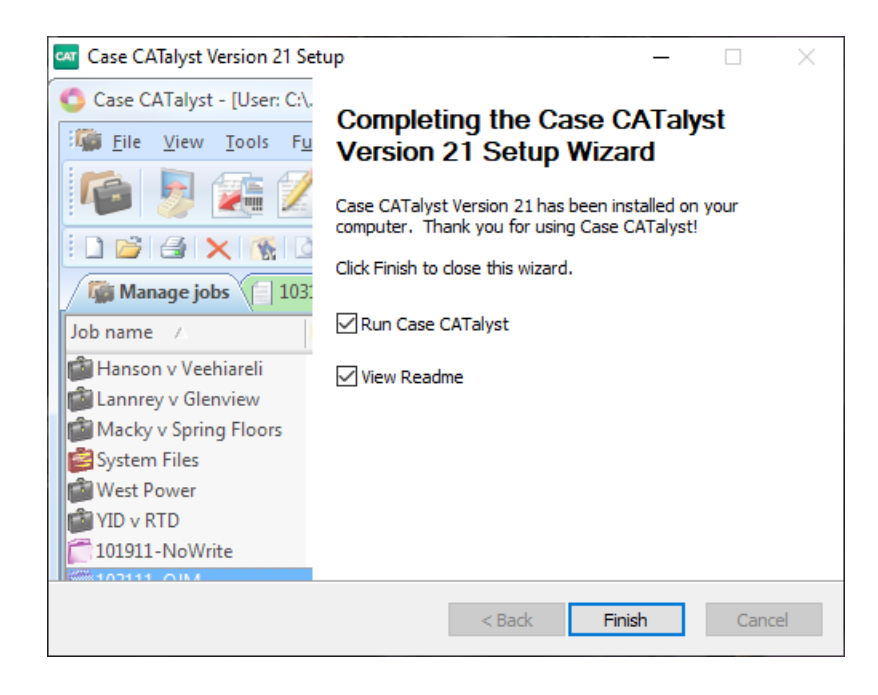

# <span id="page-14-0"></span>**Installing Writer Drivers**

Now it's time to install the drivers for your writer so you can write realtime. This section applies to the Luminex family, Diamante, Wave, élan family, and Stentura Fusion writers. Make sure your writer is connected to your computer with a USB cable before you install the drivers.

1) Open CATalyst. From Manage Jobs click on **Help**, then **Open Device Manager**.

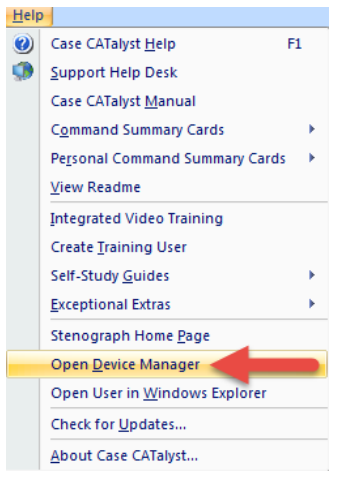

2) In Device Manager look for a category that says **Other Devices**. Below that you should see a yellow exclamation point that says **Luminex Machine**, **Diamante Machine**, **Stenograph Elan Mira**, or **Stenograph Fusion**. **Right click** on the yellow exclamation point and left click on **Update Driver**.

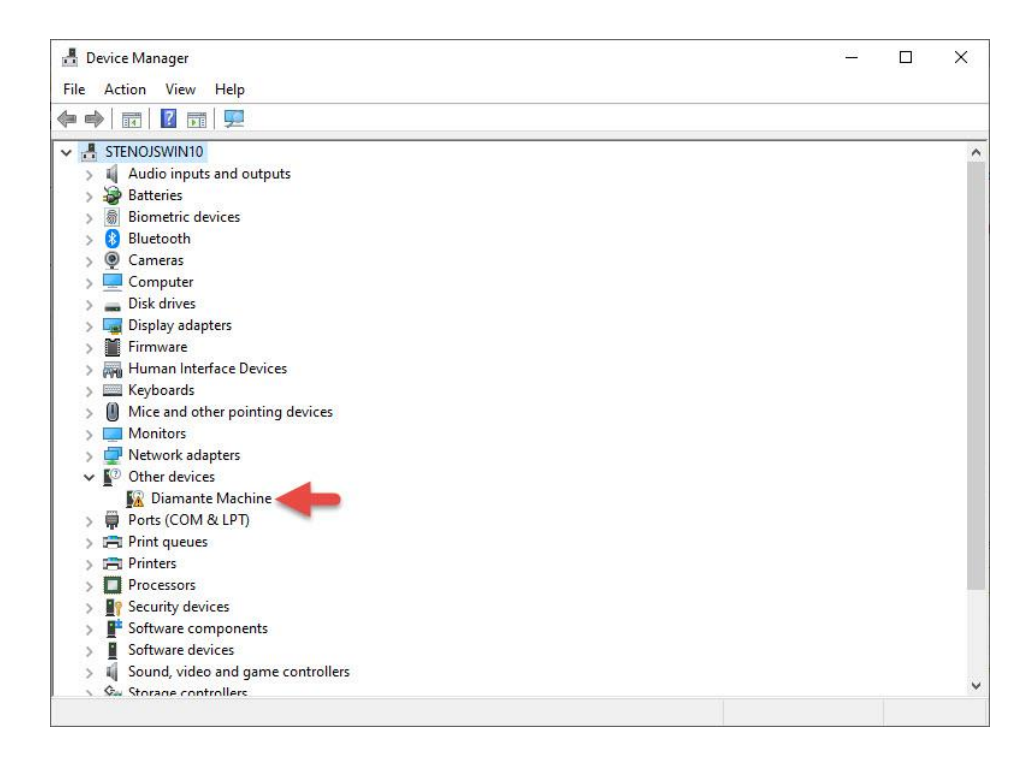

3) The Update Driver Software Wizard will appear. Click on **Browse my computer for driver software**.

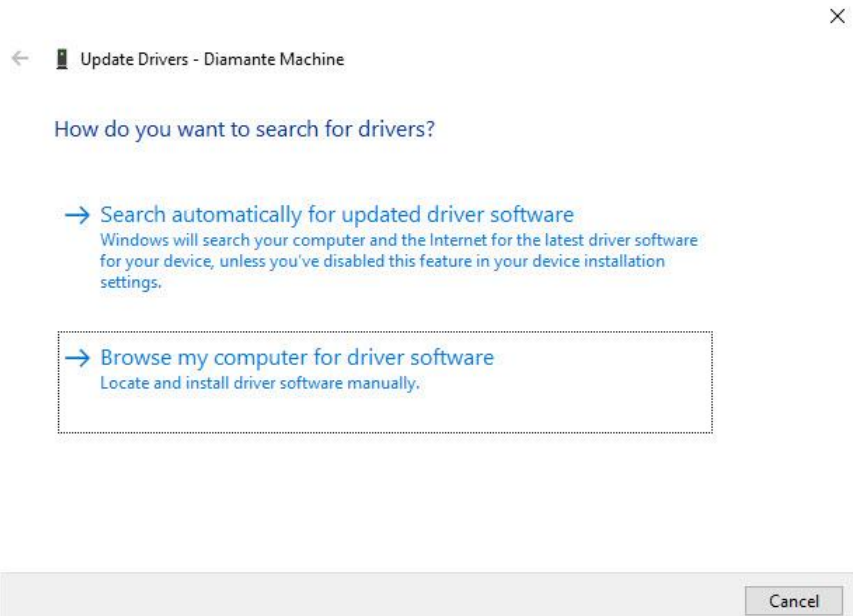

4) In the next screen type **C:\Cat4\Drivers\Writer** (or copy and paste this text) in the **Search for driver software in this location** field. Then click **Next**.

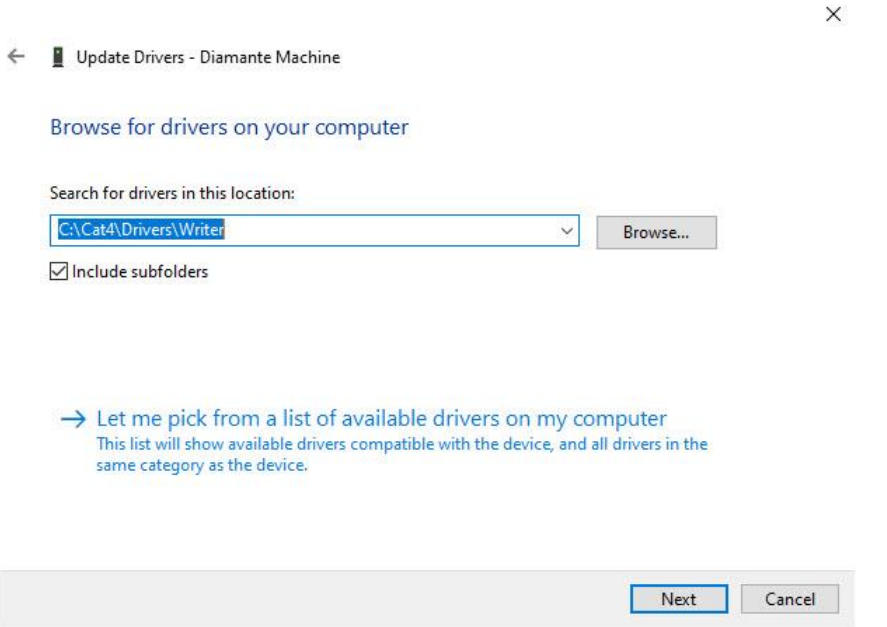

5) The drivers will install. You may be prompted to verify whether you want to install the driver; click **Install**. When the driver has finished installing, click **Close**.

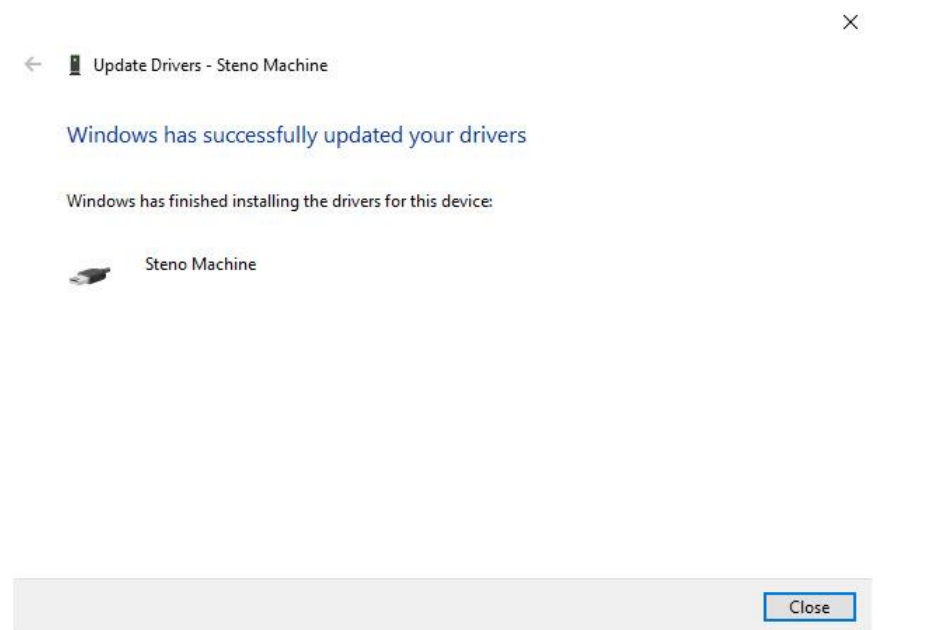

6) This will bring you back to Device Manager. You should see a new category that says **Stenograph USB Writer** with **Steno Machine** listed below it. You can close Device Manager.

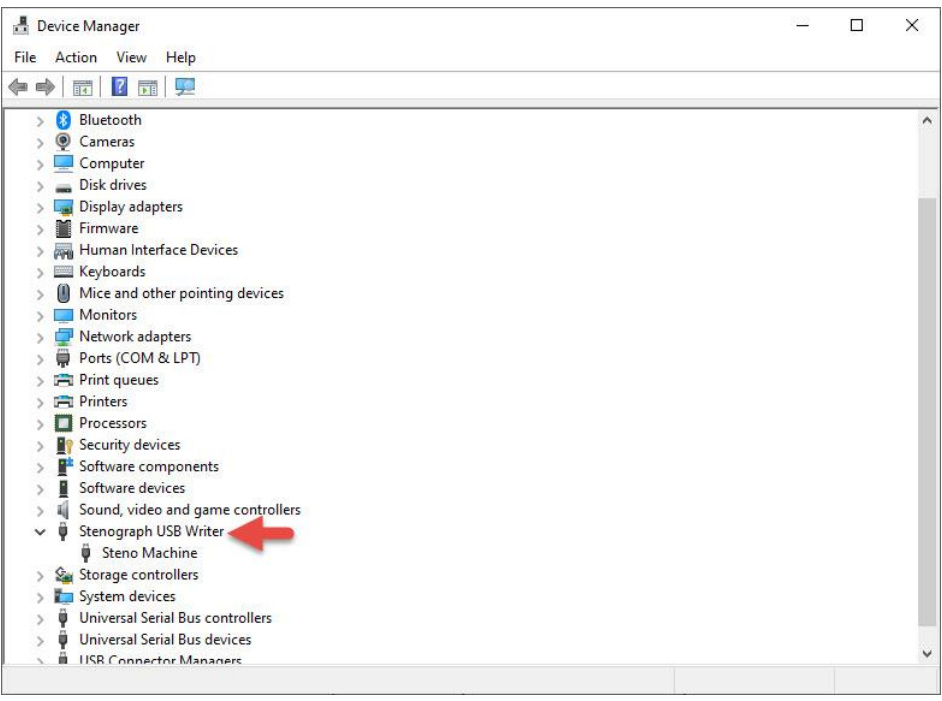

# <span id="page-17-0"></span>**Setting Power Options**

To keep this guide as short as possible, the following link will show you how to set the power options on both [Windows 10 and Windows 11](https://solutioncenter.stenograph.com/en_US/windows/poweroptions) computers.

# <span id="page-18-0"></span>**Backing up files from CATalyst**

Now you need to back up your files from the old computer so they can be restored to the new computer.

1) On your old computer, from Manage Jobs click on **Tools**, **Backup (Ctrl-b)**.

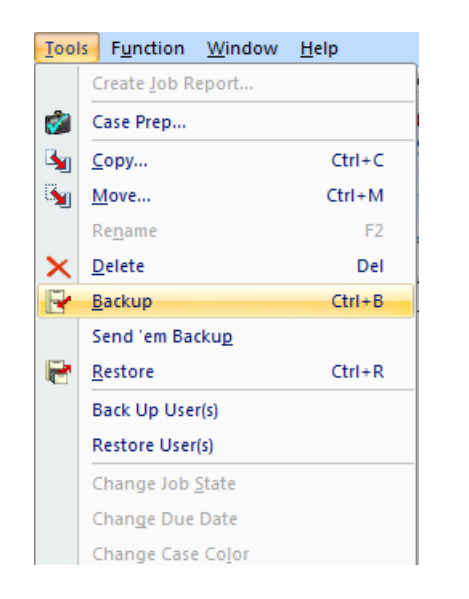

- 2) The Backup dialog box displays. In this example we will be backing up our System Files to a USB flash drive.
	- On the left-hand side, in the **Copy from:** box, place a check next to the files and cases to back up.
	- On the right-hand side, in the **Save in:** box, click the down arrow and select the USB flash drive.
	- At the bottom of the dialog box is the **File name:** box. Type a name for the backup and click **Save**.

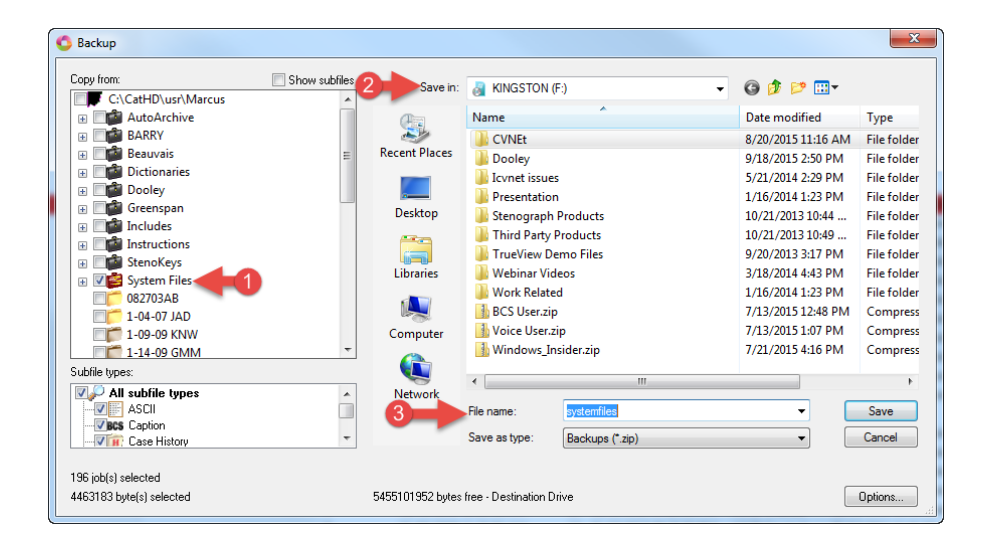

# <span id="page-19-0"></span>**Restoring Files into CATalyst**

Now it's time to bring your files onto your new computer. We'll be using the Restore feature in CATalyst to bring the files in.

1) Open CATalyst on your new computer. You should be at the **User Level**. Double click on your name to go into the user. Your user will look like this.

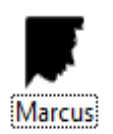

**TIP:** If you would like CATalyst to automatically log into your user when open the program, click **Tools**, **Auto Logon**. In the Auto Logon dialog box, left click the radio button next to **Always start Case CATalyst with user:** *yourname*, then click **OK**.

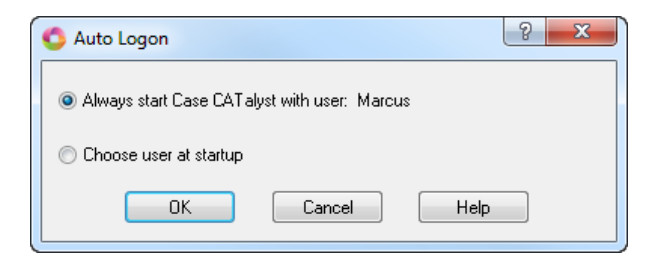

2) Now click the **Tools, Restore (Ctrl+r)** to restore your files.

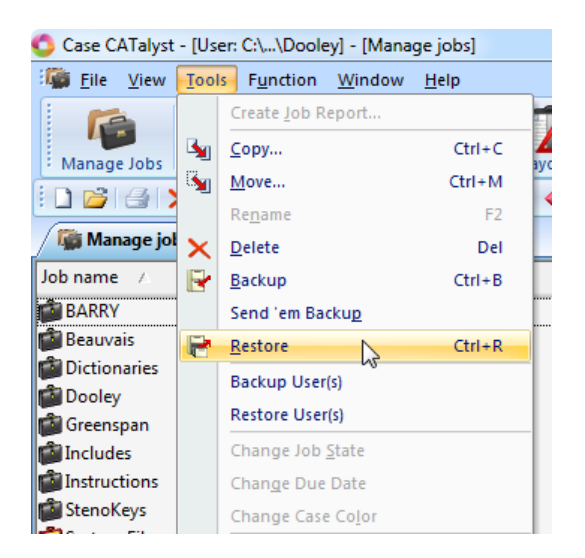

- 3) The Open window will appear. We need to browse to where our files are located. In this example we will be restoring our System Files from a USB flash drive.
	- First on the left-hand side choose the USB flash drive so that CATalyst displays the files on the flash drive on the right-hand side of the window.
	- Then select your file and click **Open**.

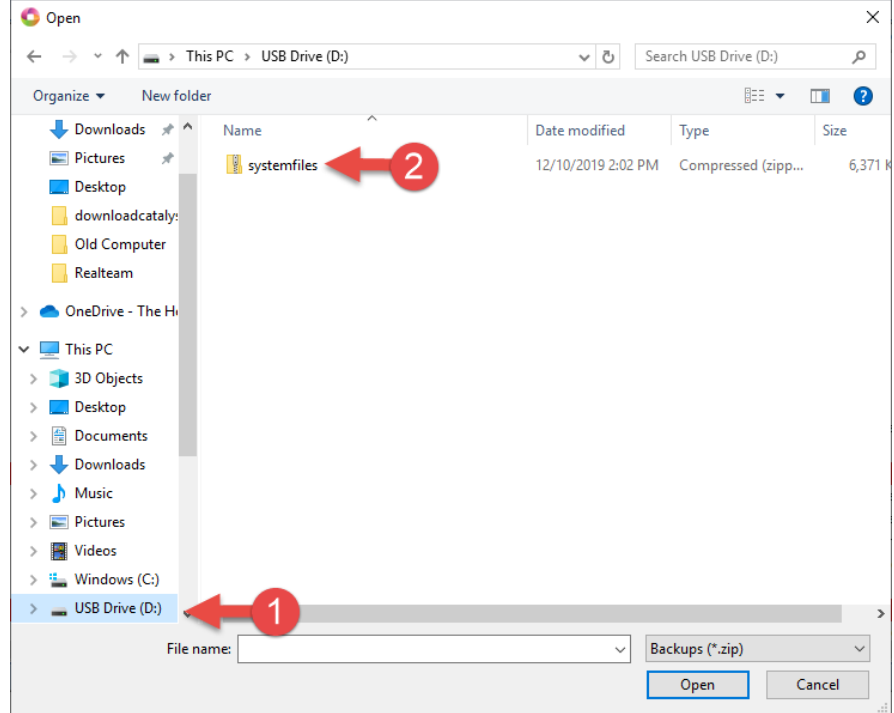

- 4) The Restore window appears.
	- The left side of the window shows *Restore jobs* from and *Subfile types* panes. This pane shows what files you will be restoring.
	- The right side shows where your files will be restored to. Make sure that the **Restore Jobs To** option in the upper right corner is set to C:\Cat4\usr\yourname and that the **Keep Case Structure** box is checked. Then click **OK**.

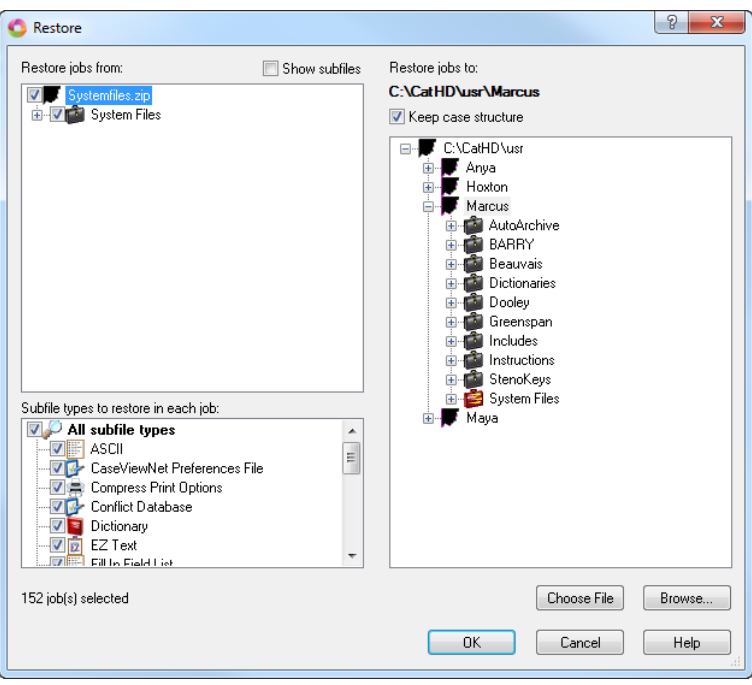

5) A dialog box may open asking if you want to replace the existing file. This dialog box appears if CATalyst already has a file with the same name as the file you're restoring. Since this is a new computer, CATalyst only has the default files and not any of your backed-up files. In this case you will want to choose **Yes to All**.

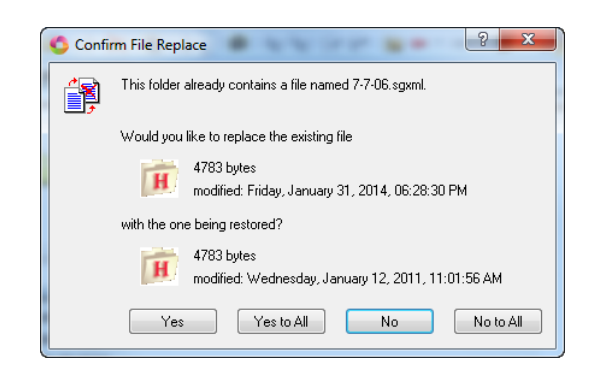

6) Once the restore is finished, it will bring you back to the Manage Jobs screen. If there are other files you would like to restore, repeat this same process.

# <span id="page-22-0"></span>**Testing Realtime**

1) The last thing you need to do to with your new computer is to test realtime to make sure it's all working. To do this open CATalyst and from Manage Jobs click the **Translate** icon on the **Function Bar** or press **Ctrl+t**.

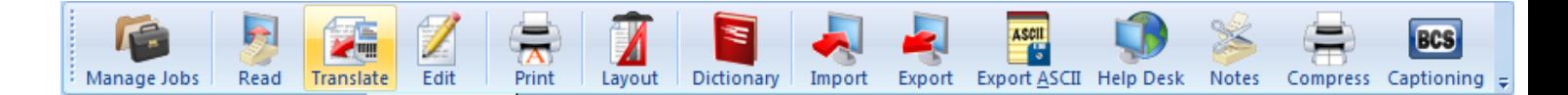

2) The Translate window will appear. In the lower left corner, click on **Options**.

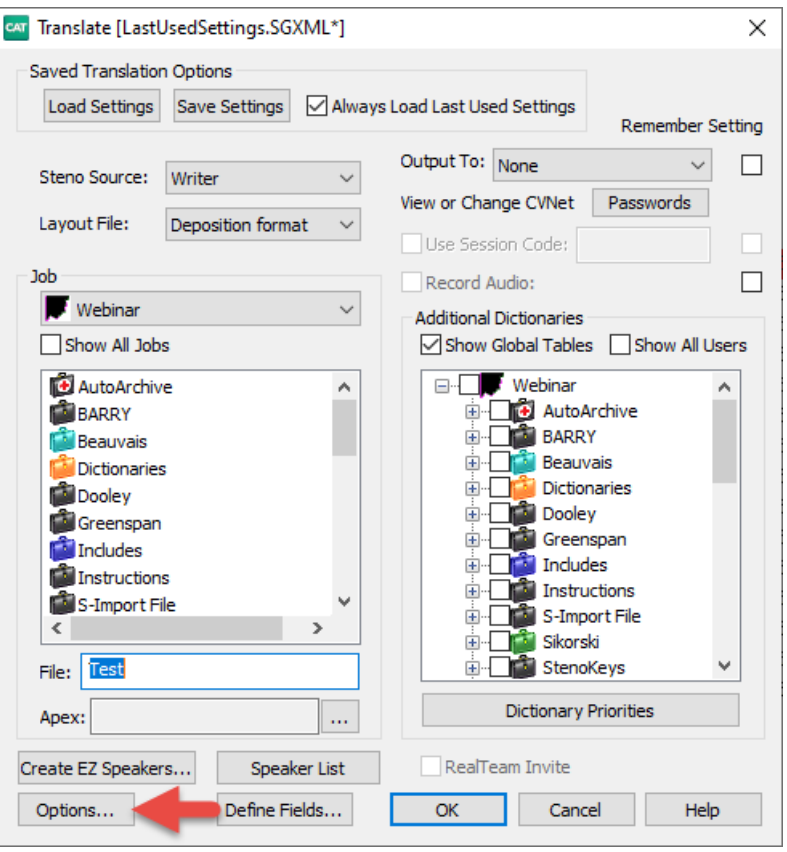

- 3) The Options window will open.
	- Click on the **Realtime** tab at the top.
	- Under the Realtime tab on the left-hand side is the **Realtime Writer** field. Make sure it's set to your writer. In this example we are using a Luminex II with a USB cable, so we are selecting **Stenograph Writer USB**.

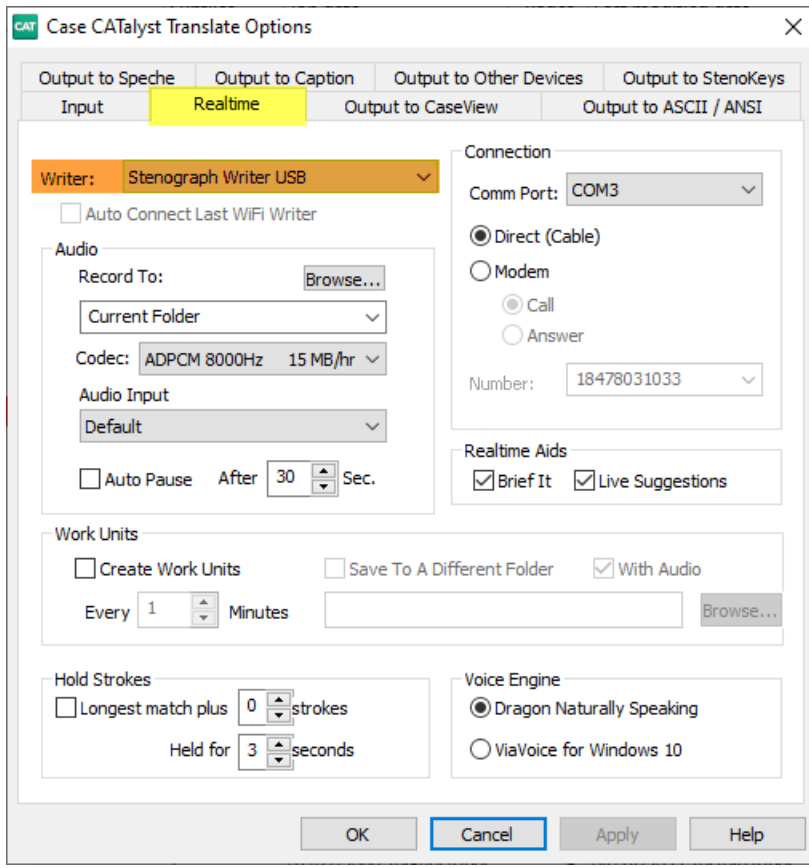

- 4) Now you're back to the translate window.
	- In the top left-hand side next to **Steno Source**, you need make sure it says **Writer**.
	- You also need to click the down arrow next to **Layout File** and select your layout.
	- Then in the bottom left, type a file name in the **File Name** field and click **OK**.

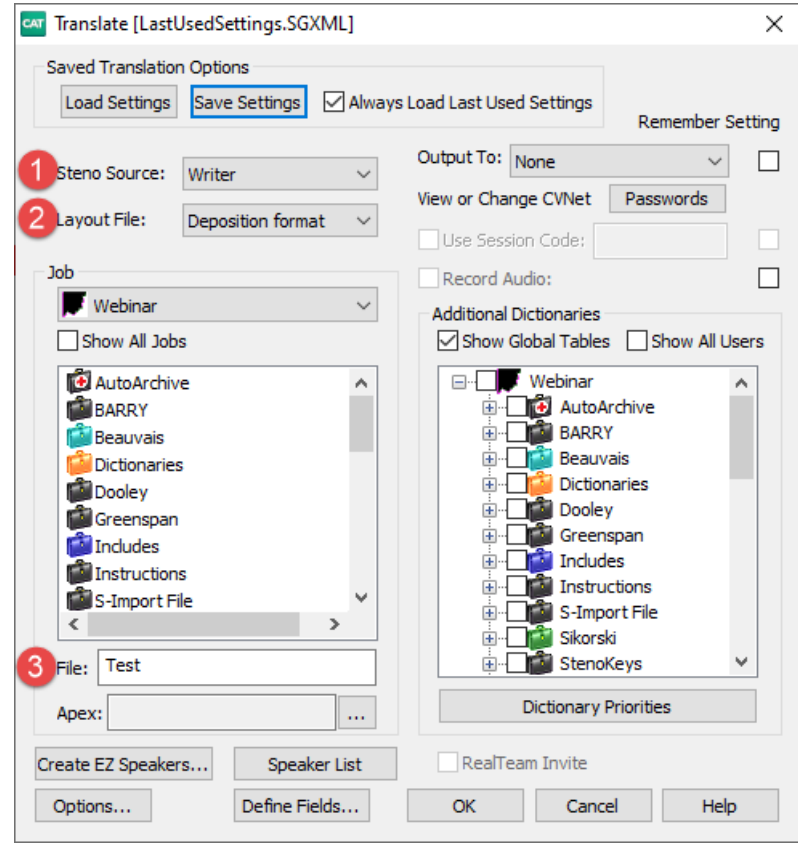

The Translate window will go away and a new file will open. You should see a dialog box appear that says **Connected to Writer…Stroke a Key to Begin Writing**. Write a few strokes on your writer and they should appear in the CATalyst transcript window.

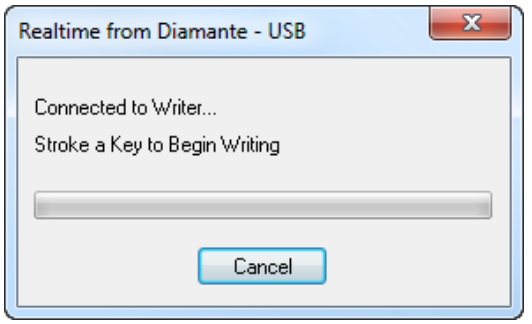